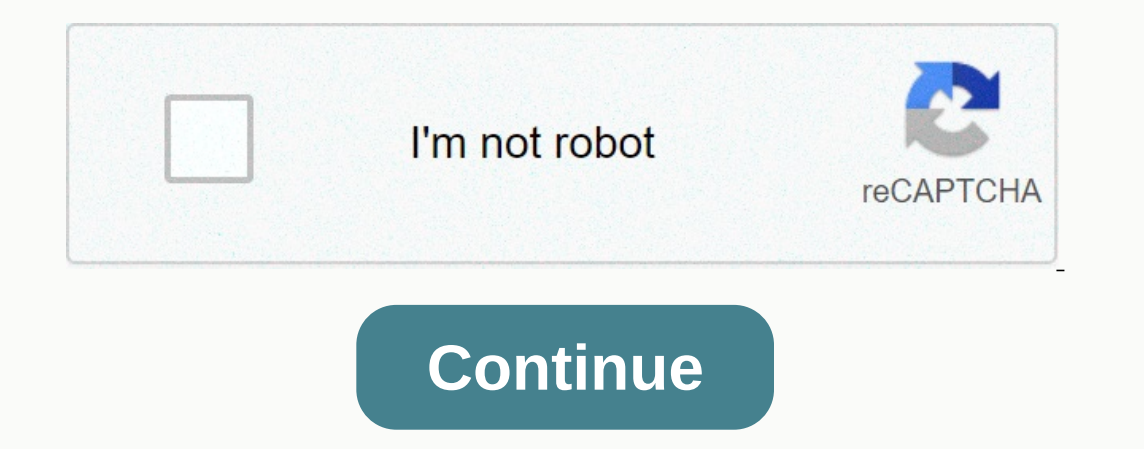

## **Orthographic projection in autocad pdf**

On the Home tab of the ribbon, click the Ortho View tab. Note: You can also click the Ortographic DWG tab in the Project Manager, open an orthographic drawing, and click New View on the ribbon. In select orthographic drawi box, type a name in the File name box. Enter an author name. Click OK. Click OK. Click OK. Click OK. Click OrthoCube in the drawing. You can use the handles to move and resize the cube, or you can use AutoCAD to move, rota On the ribbon, the Ortho Editor tab, do the following: Click a view from the drop-down list in the drop-down list in the drop-down list in the drop-down list in the drop-down list (for example, front). Note: By default, th In the Output Size list (for example, 1:16), click a scale in the Scale drop-down list. You can also adjust the scale when you place the orthodrat. (Optional) In the selected scale is appropriate. (Optional) In the Library or and olick OK. In the Create panel, click OK. Specify the location of the lower-left corner of the display port in the orthographic drawing area. Note: At the command prompt, you can also specify the exact coordinates of on the Fore Oriey per a critical mannos and care in a critical mannotate the orthographic drawing. On the Home tab of the ribbon, click the Ortho View tab. Note: You can also click the Ortographic drawing, and click New Vi In the New DWG dialog box, type a name in the File name box. Enter an author name. Click OK. Chick Ok. Enter an author name. Click OK. Click OK. Click OthoCube in the drawing. You can use the handles to move, rotate, and a ViewCube, if necessary, to access the grips you want on OrthoCube. On the ribbon, the Ortho Editor tab, do the following: Click a view from the drop-down list in the drop-down list in the drop-down list (for example, front coordinate system (WCS). Click on the corners of ViewCube to find an angle that lets you work with OrthoCube grips easily. In the Output Size list (for example, 1:16), click a scale in the Scale drop-down list. You can als In the Library panel, click Save OrthoCube. In the Save View dialog box, type a display name and click OK. In the Create panel, click OK. Specify the location of the display port in the orthographic drawing area. Note: At In the drawing by clicking ? to open the Select Ortho View Scale dialog box. You can now annotate the orthographic drawing. So far in this level you have learned at this level will be a very large part of what you use in y Instead show a common technique that is used a lot in 'Mechanical' drafting. It will also ask you to think about what you draw and how it should be represented. Mechanical drafting world. In simple terms, it is used to des 1 race car. It does not include anything that involves buildings and structures (Architectural & Structural Preparation) or landscapes and roads (Civil preparation and engineering). Now just because you dream of becomi with Elevation Drawings). So read on! What is orthographic projection? If you look at the picture below, you will see a drawing for a part. It displays the object with a Top view, and a page view. These three points of vie projection, the views are mostly horizontal or vertical relative to each other. It is this alignment (projection) that makes the drawing easy to read. You'll also see an isometric view that is sometimes used to give a more Interpret on the mempetu part aggres on why this method is used is that you can take a designed Draw it, dimension it and then give all the necessary information to the manufacturer. In some only 2 views are needed. Very c drawing. I'll borrow some info from Wikipedia to explain this: First angle projection (European standards) In first angle projection, the object is conceptually placed in quadrant I, ie it loats above and before viewing ai of the object is projected in the direction (sense) of the sight of the object, onto the object, onto the (opaque) walls of the box; that is, each view of the object is drawn on the opposite side of the object is then crea place the object on top of an upside down bowl. If you push the object down to the right edge of the bowl, the right edge of the bowl, the right page view appears. Image of object in box, overlooking the objection. Similar In the third-angle projection. Third-angle projection (USA Standards) In the third angle projection (USA Standards) In the third angle projection, the object is conceptually placed in quadrant III, i.e. it lurks under and or is projected opposite the direction (meaning) of sight, onto the (transparent) exterior walls of the box; that is, each view of the object is drawn on the same side of the box. The box is then unfolded to see all its ex page view appears. Here is the construction of third angle projections of the same object as above. Note that the individual views are the same, just arranged differently. Image of object in box, overlooking the objection. views positioned relative to each other according to third-angle projection. Ok - that was some funny theory - thanks for reading it. One last bit of info before we get back to cad stuff. Since there are 2 kinds of standar symbol shows a simple and displays the projection. Think about which symbol represents which method, and then move your mouse over the images to see if you were correct. Because I am in North America and was trained to use direction you 'project' or draw the lines. Here is a short video for you that explains these concept visually. For these exercises, we start by looking at an Isometric drawing of an object and then drawing the dimensions w In this tutorial: This is a very simple example to get you used to the concepts. You will have more exercises at the bottom. Ok, the first question that you start where you have the most information. This will sometimes be Is and draw it. You don't have to worry about sizing it at this point – wait until you have all your views drawn. Ok, it should have been easy enough, so now you can start drawing the top, you need to 'project' the lines u vertical lines, Be sure to allow enough space to draw the width (via OFFSET) and spaces between views. Now you have almost 2 views drawn. Trim the lines so you're left with only the lines so you're left with only thes. It 4-3 to learn about Linetypes because you will need them here. After reading the tutorial, return to the drawing and load the Hidden and Centered line types. These are necessary to add more information to the drawing. If al and Front views. Do you understand why there are hidden lines? They are there to indicate that the hole (circle) is drilled right through the block. Where would you draw the lines if the hole was only drilled halfway throu understand them. Another view to draw. This will be the side/right view. Can you imagine that yet? To get started on page view, you need to determine where it will be placed in In this example and using 3. 3. View. For pre Inces. So I pulled up a 45-degree line from the corner. Now I can start projecting lines from my top view to create the page view. The line specified by the 'Project Down' manager will be the right page view. I would proje page views are the same distance from the banishment. From there I just have to project to the right from my from tview. Almost there. Now just trim some lines and change the line type for the hidden lines. End goal is to COMMANDS you used in this tutorial. You used LINE, CIRCLE, OFFSET & TRIM. You also use Layers and then learned about Linetypes. What this shows is that you don't have to use a lot of commands work that makes your reput views (except Isometric) for this drawing. Extra practice: Here's a scan from an old (1919) compilation book that I found on Google Books. This image has 4 separate exercise to keep you busy. Draw what you get, and then dr In Other ways as well.3D channel in AutoCAD On the right is a simple piece of channel work pulled in AutoCAD on the right is a simple piece of channel work pulled in AutoCAD. It is a straight piece to form a bend. Drawing start. So I would have to send him a drawing of the pipe rolled out. This would give him a template to cut the shape and manufacture the part. Think about what this shape would look like if it were flat. How would get the drawn to show all aspects of this part. I have the diameter of the pipe and the length to the pipe and the length to the top and length to the bottom of the cut. Since I have the diameter, I also have the circumference tel DIVIDE command to split both the circle and line representing the perimeter. Then it was a matter of projecting down and to the right from the circle, the circle, the perimeter line. This gave me a grid to use for SPLINE t commands you don't know. It can be hard, but take your time. Video: Orthographic projection - Part 2 2